## Jak zmienić ofertę długu z ogłoszenia na Kup teraz

Dzięki Kup teraz zainteresowani kupnem długu będą mogli **prosto, szybko i bez kontaktu z Tobą kupić dług**. Swoje **pieniądze otrzymasz** na konto zarejestrowane u operatora płatności Przelewy24. Jeśli jeszcze nie masz tam aktywnego konta przeczytaj wybraną instrukcję **Jak aktywować konto u operatora płatności Przelewy24** w zakładce **Jak to [działa](https://www.dlugi.info/baza-wiedzy/jak-to-dziala?utm_source=baza_wiedzy&utm_medium=informacja&utm_campaign=jak_to_dziala)**.

Przechodzimy do zmiany oferty z ogłoszenia na Kup teraz. Jeśli nie jesteś zalogowany, zrób to klikając na górze po prawej stronie w **Zaloguj**:

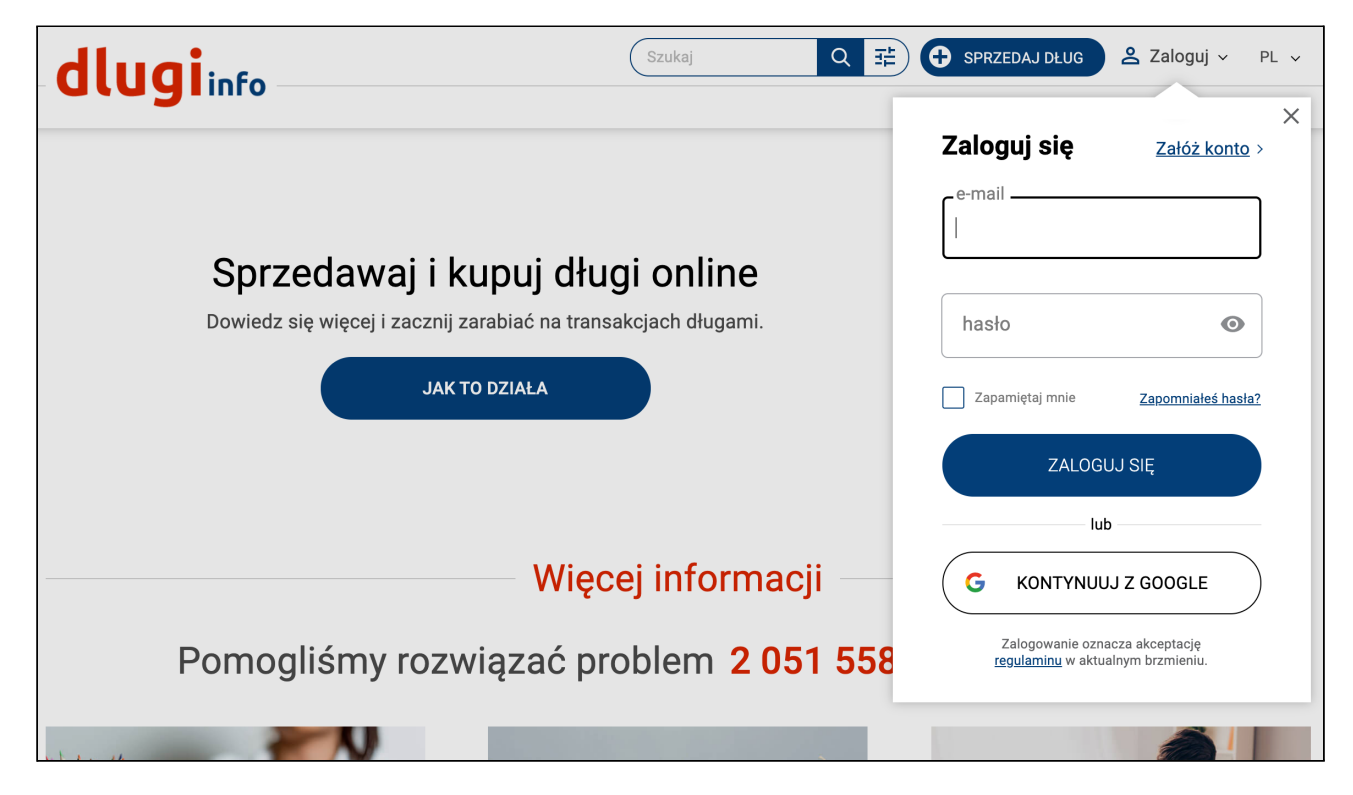

Po zalogowaniu kliknij na górze po prawej stronie w **Moje konto:**

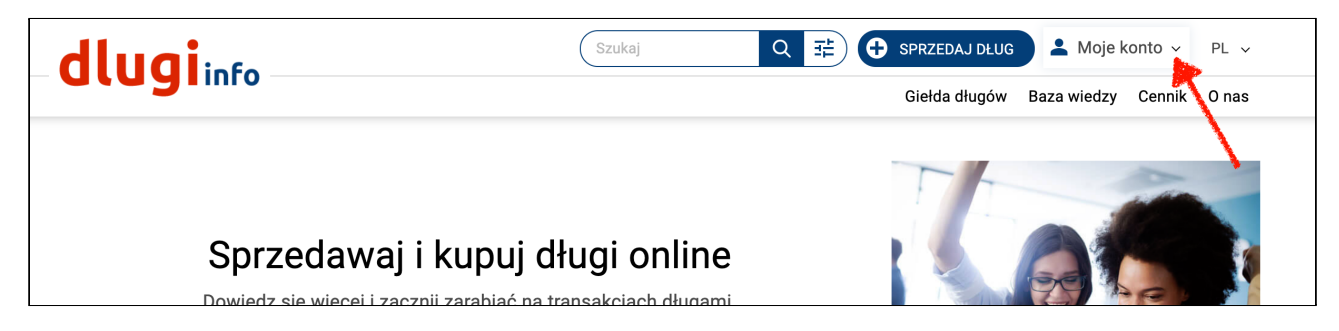

Kliknij pod Moja sprzedaż w zakładkę **Moje oferty**:

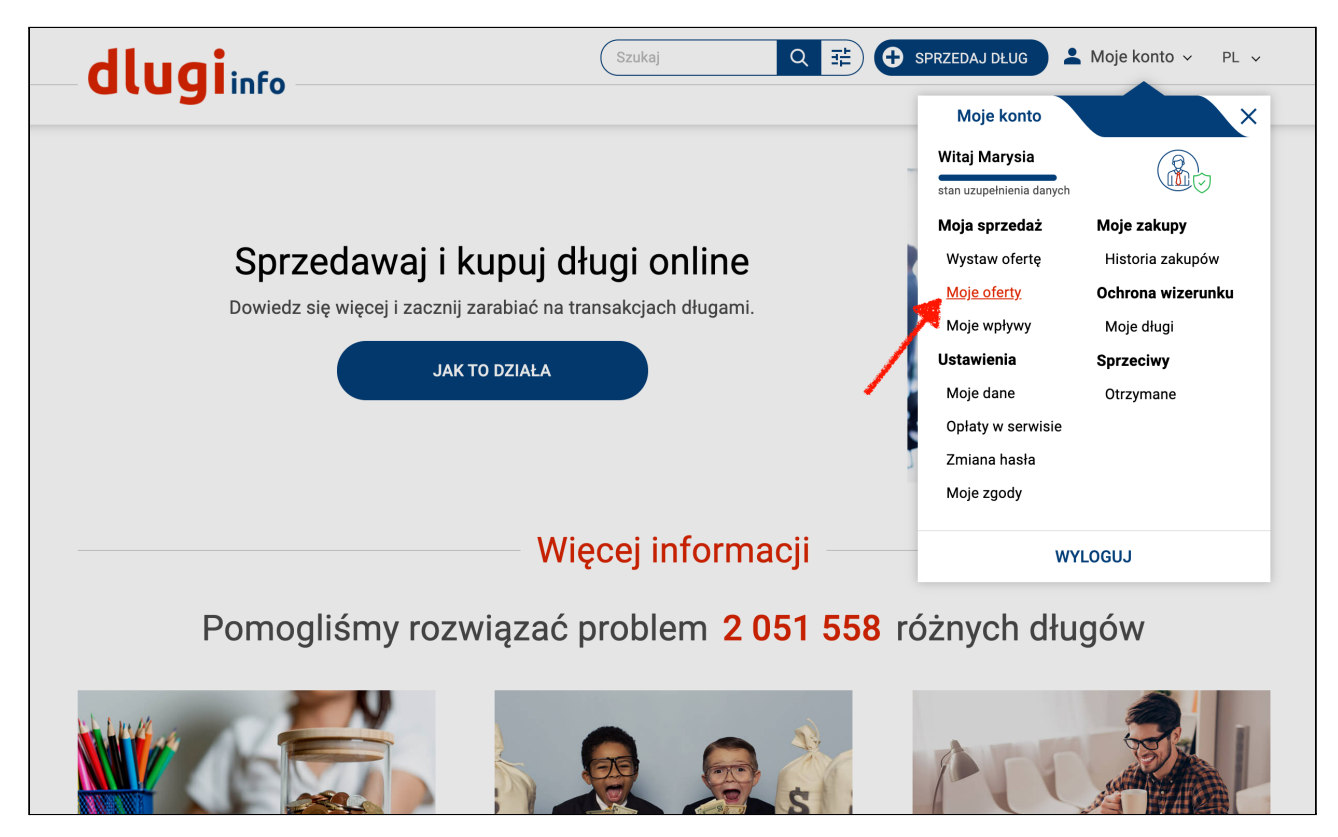

Otworzy się strona z ofertami długów, które zostały przez Ciebie wystawione w serwisie:

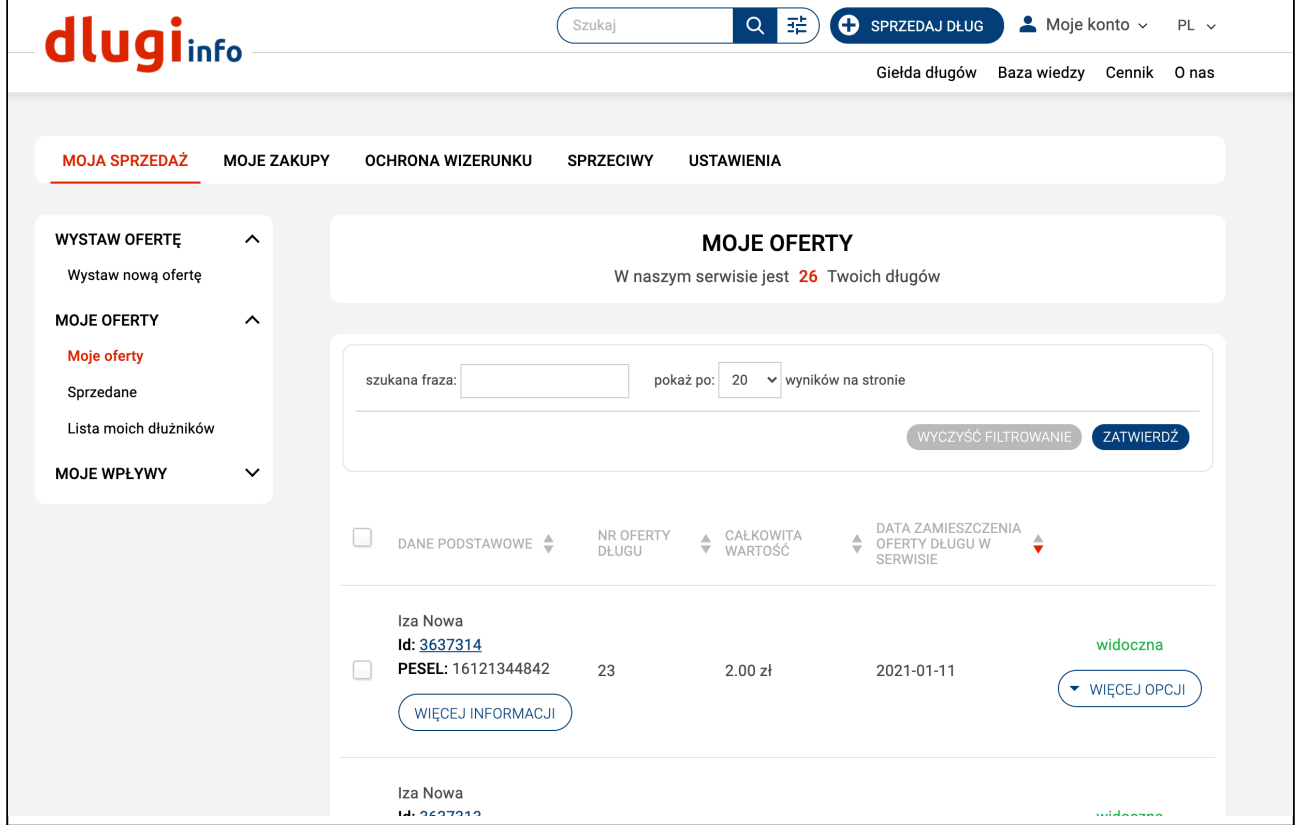

Wybierz ofertę, której chcesz zmienić formę wystawienia z ogłoszenia na Kup teraz. Po prawej stronie nakieruj kursor na **Więcej opcji:**

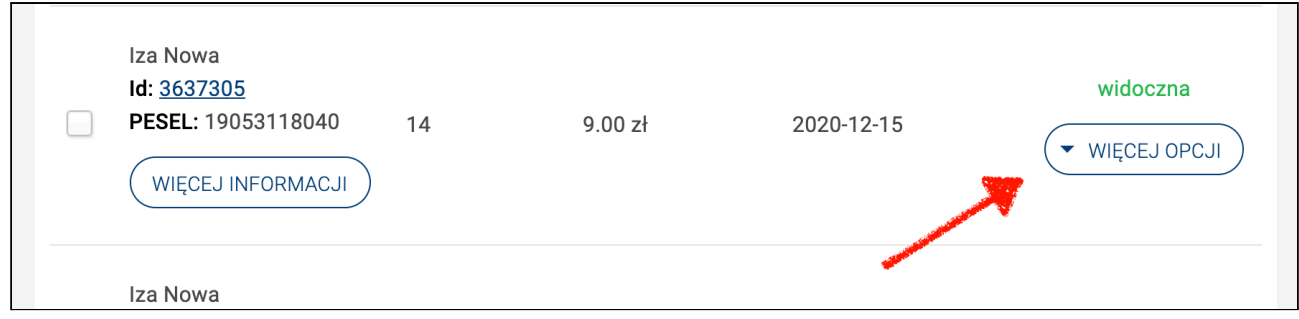

## I wybierz **Popraw dane**:

 $\overline{1}$ 

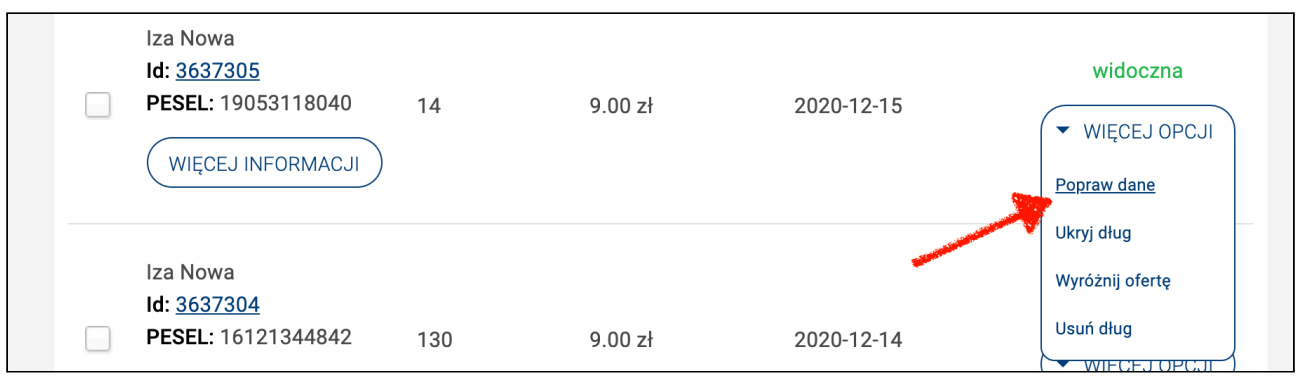

Otworzy się możliwość edycji wystawionej oferty. Zjedź niżej na stronie, do formy wystawienia oferty:

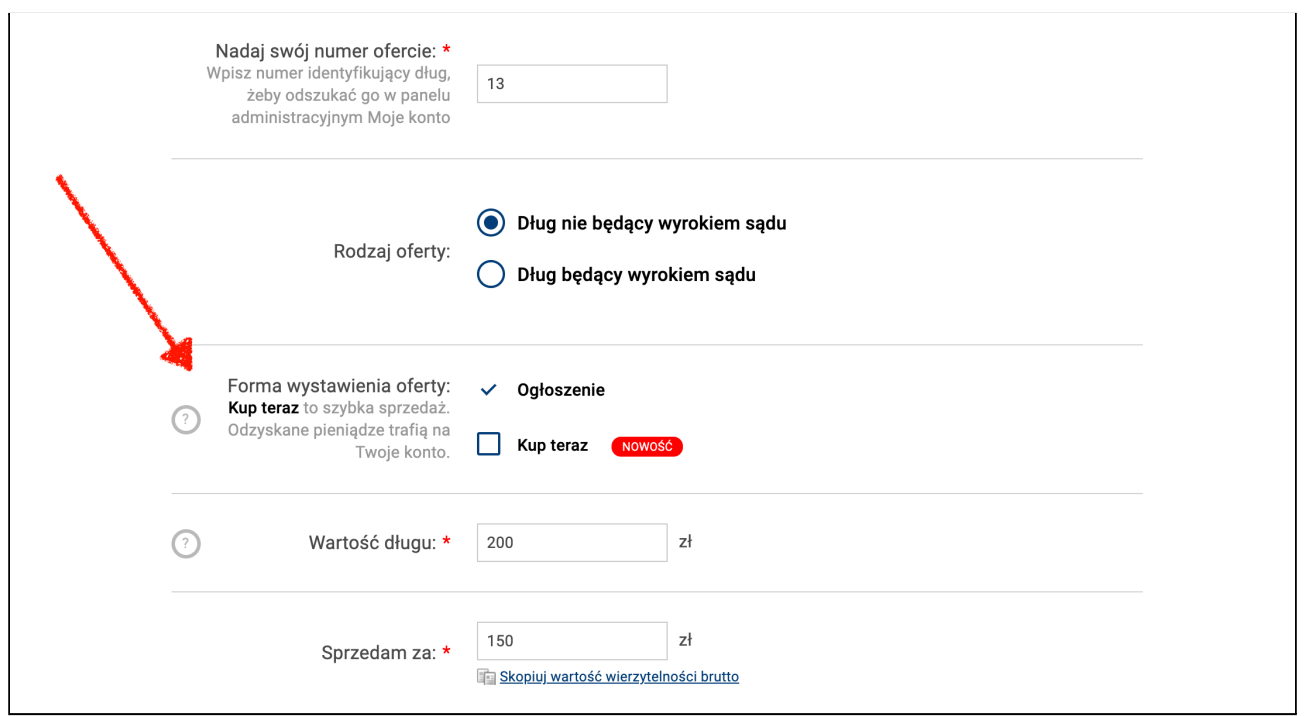

Wybierz formę wystawienia oferty **Kup teraz**:

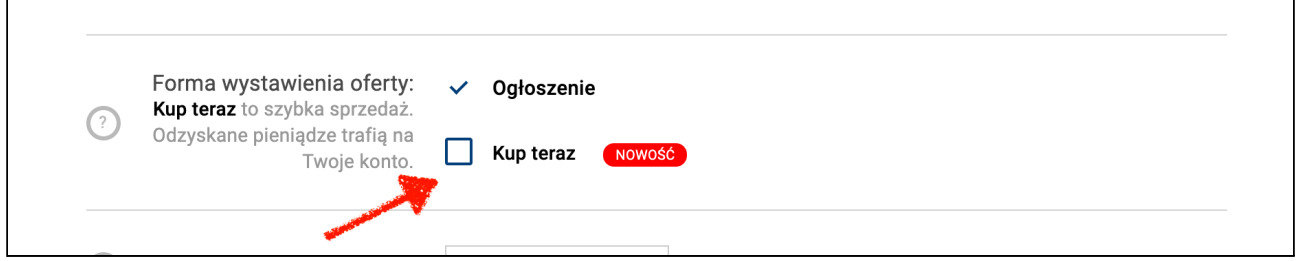

Teraz wpisz z jakiego tytułu powstał dług, **czyli za co**. Jeśli będzie to wyrok sądu wpisz jego numer. Tytuł będzie zamieszczony na umowie sprzedaży:

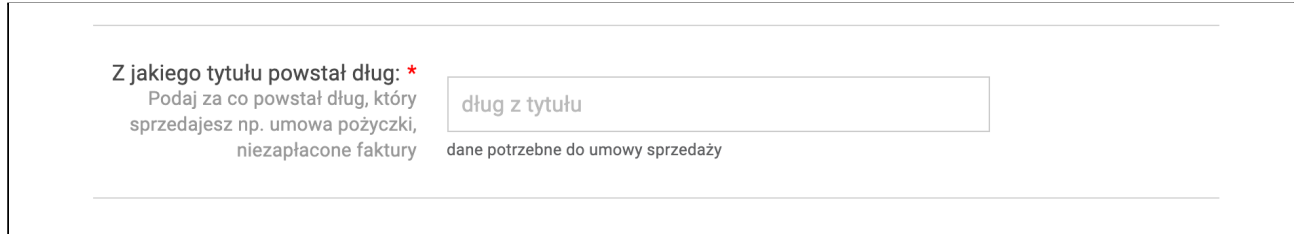

Niżej jest informacja o stanie aktywacji konta u operatora płatności Przelewy24 na **Twoje** pieniądze ze **sprzedanych ofert**.

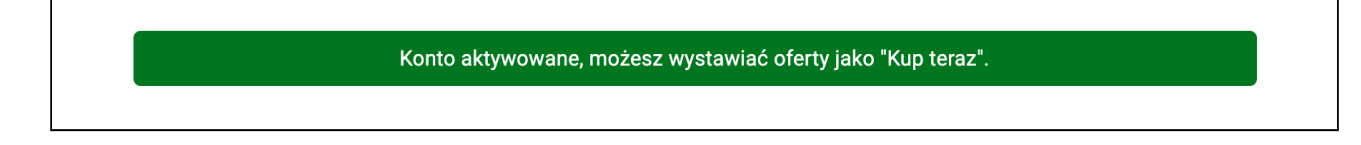

Jeśli konto u operatora płatności Przelewy24 nie zostało wcześniej aktywowane zobaczysz w tym miejscu przycisk umożliwiający to:

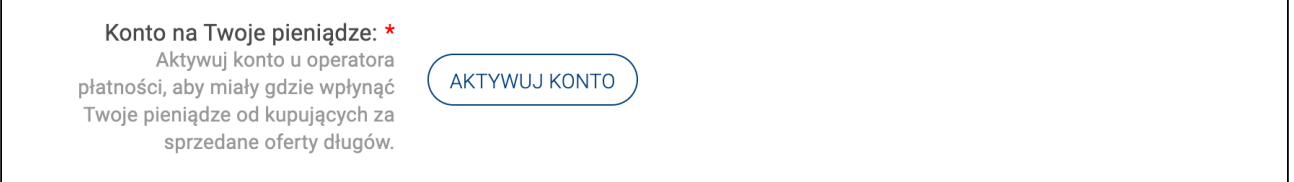

## **Aktywacja konta w Przelewy24 jest niezbędna** do wystawienia oferty

długu na sprzedaż w formie Kup teraz.

Ze względu na **ograniczenia bankowe jednorazowo możesz sprzedać** dług za maksymalną cenę 50 000 zł z założonego konta na firmę oraz do 5 000 zł z konta prywatnego.

Przejdź na dół strony i kliknij **Uaktualnij ofertę długu**:

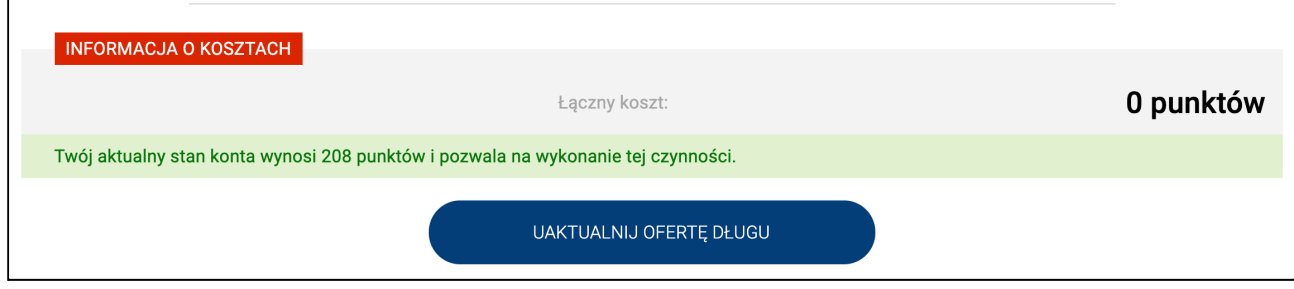

Oferta długu została zaktualizowana:

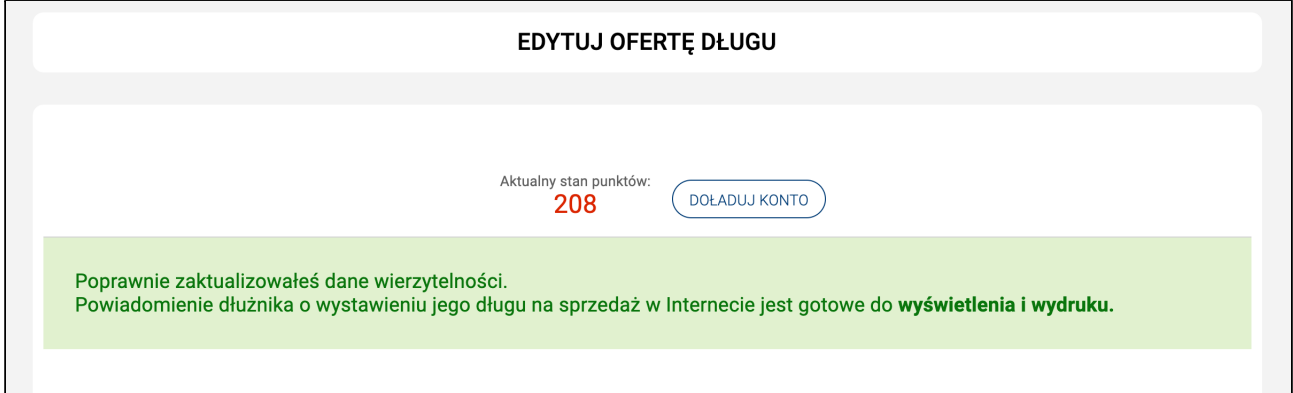